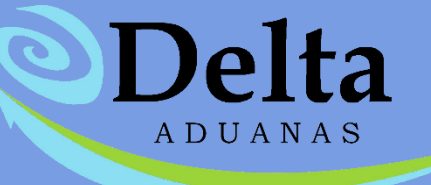

# **Manual Módulo Data Stage**

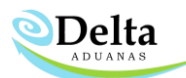

### DATA STAGE

El módulo Data stage permite al usuario realizar un comparativo y realizar ajustes a nivel partida de la información dentro del sistema Delta vs. Glosa de manera automática. El usuario es responsable de los ajustes realizados durante el proceso de comparativa.

Para acceder al módulo es necesario posicionarse en el menú principal de Delta, dar clic en la pestaña Comercio exterior y acceder al módulo Data Stage el cual desplegara la siguiente ventana principal:

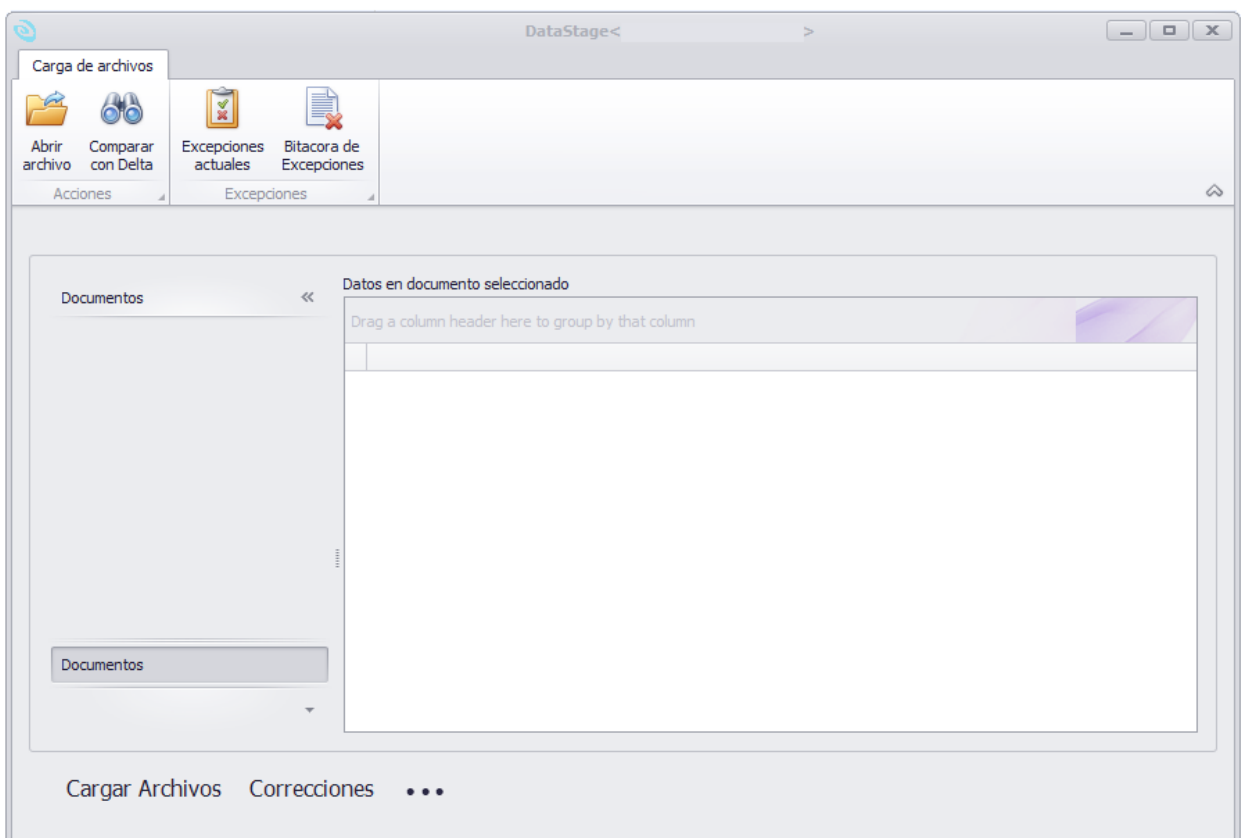

Nota: Deberá contar con el archivo ZIP de su Data Stage, en el formato que se lo envía el SAT por medio de su matriz de seguridad, ejemplo:

#### 281199\_solicitudes.zip

• El módulo solo es compatible con el formato publicado por el SAT, en la sección de Matriz Seguridad.

• El módulo no es compatible con archivos previamente modificados por el usuario.

 $\parallel$ 

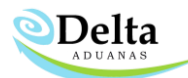

## INICIO – REVISIÓN

Para iniciar con el proceso de revisión el usuario deberá dar clic en el icono "Abrir Archivo", buscar su archivo .zip y dar clic en abrir (el archivo no debe descomprimirse previamente).

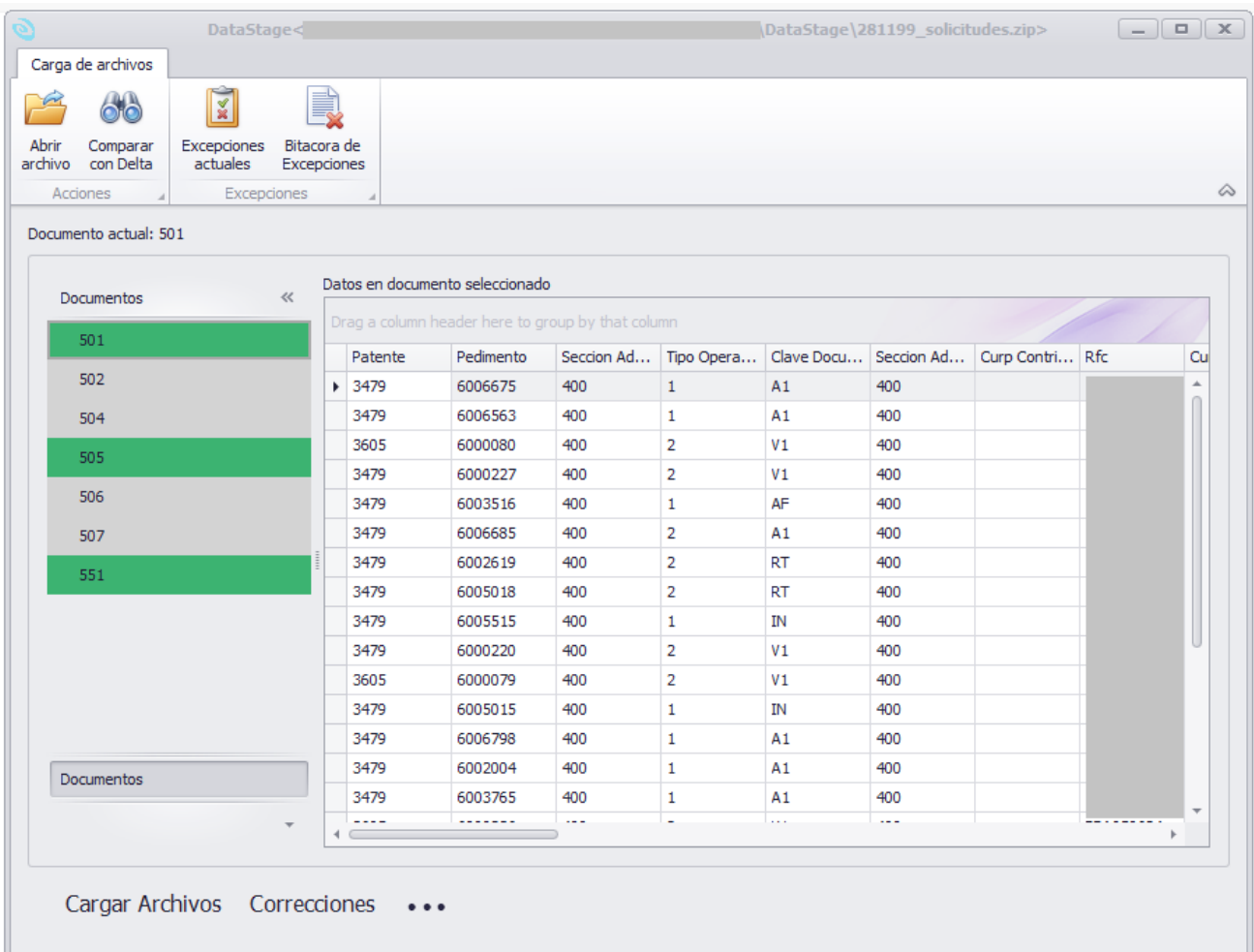

- Si un dato se muestra con un **círculo rojo**  $\otimes$  esto indica que el dato no está capturado en el sistema Delta. Datos como *pedimento, Fracción* son campos necesarios para el registro 551, esta información deberá llenarse manualmente en el sistema, caso contrario no se tomará en cuenta para la revisión y ajuste.
- El orden que se debe seguir para una revisión exitosa es iniciar con el registro 501(*encabezados*), 505(*identificadores*) y al finalizar con el registro 551*(nivel partidas).*

• En caso de que el usuario desee iniciar la comparación con el registro 505 (antes del 501), el módulo mostrara un mensaje de advertencia, pero no le impedirá continuar con la operación. Todo cambio generado es responsabilidad del usuario a cargo.

**ODelta** 

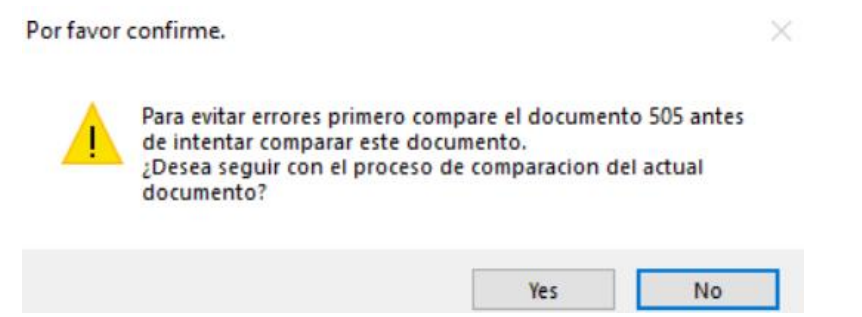

• En caso de que el archivo no contenga alguno de los registros previamente mencionados el modulo lo indicara de color rojo y con la leyenda "Archivo sin información registrada".

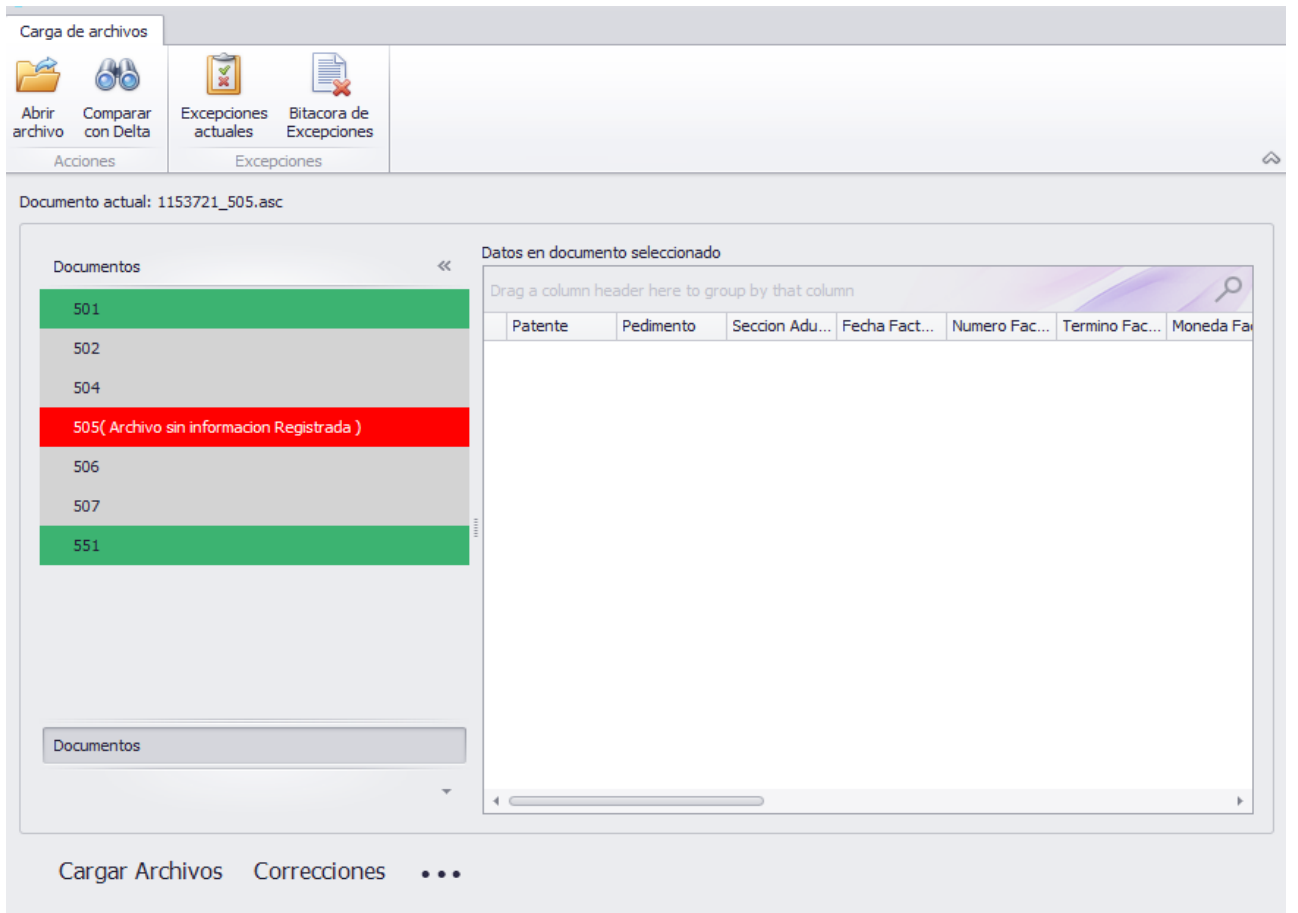

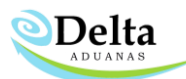

## COMPARAR CON DELTA

Una vez cargado el archivo es necesario dar clic en el registro 501 y clic en el icono Comparar con Delta, lo cual generará la comparación de pedimentos (en la parte inferior de la ventana principal aparecerá una barra de avance donde se podrá observar los registros comparados).

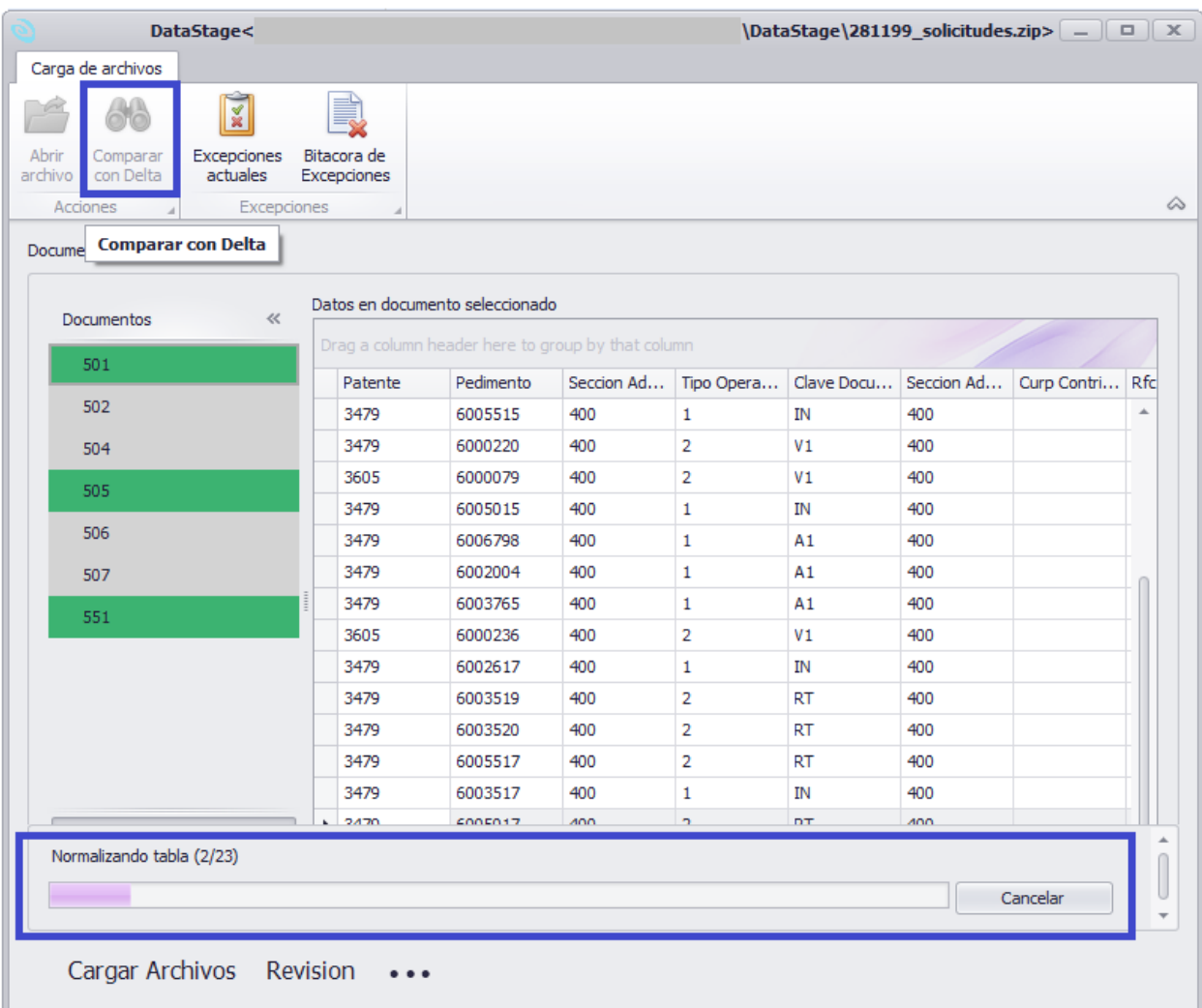

Una vez finalizado este proceso nos aparecerá la ventana de revisión, en está podemos observar el no. De registro, así como tres tablas que a continuación se describen:

Delta

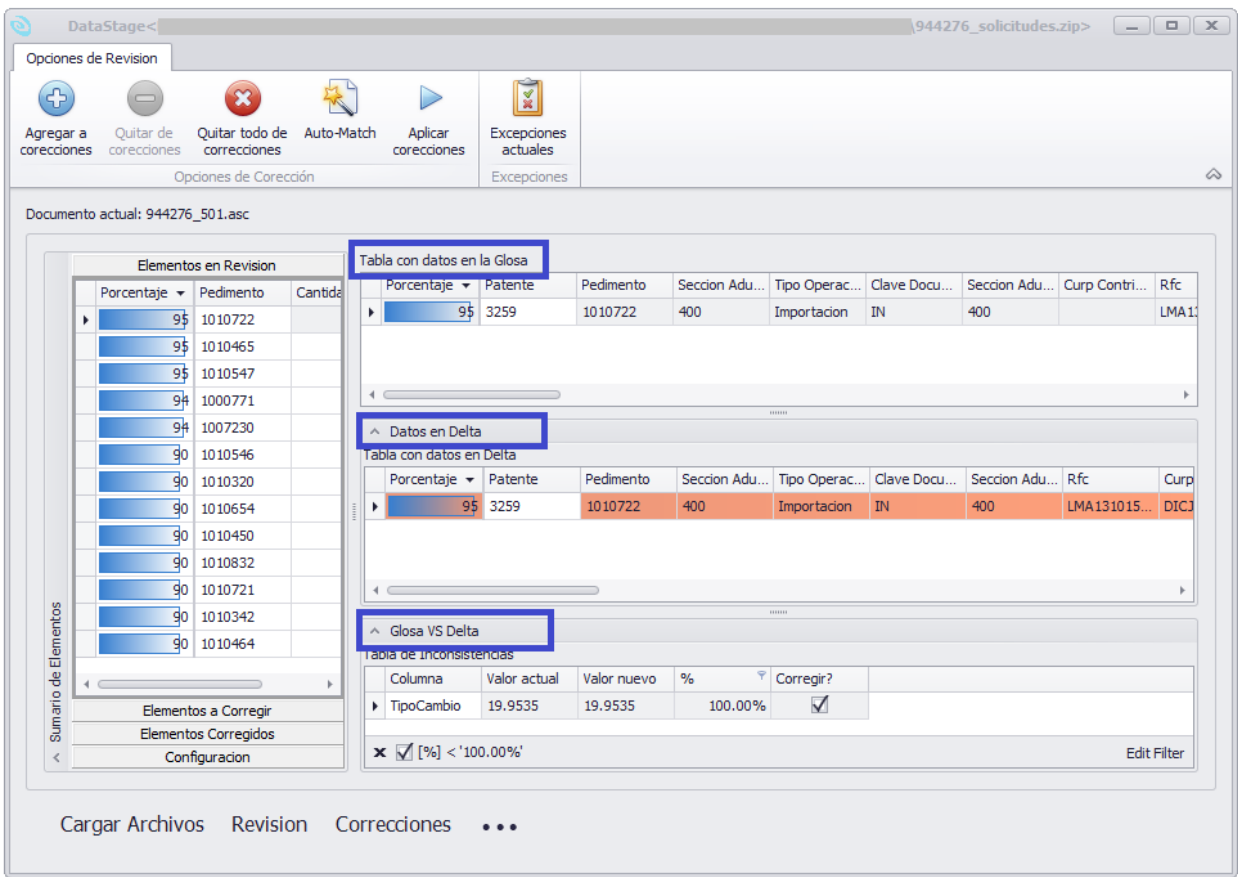

- 1. Tabla con Datos en la Glosa: Esta sección contiene la información del pedimento con los datos como vienen en el archivo de Glosa, esté no contiene modificaciones realizadas por el usuario.
- 2. Tabla con datos en Delta: Muestra la información del pedimento capturada en el sistema Delta.
- 3. Tabla de inconsistencias (Glosa VS Delta): En esta sección, se mostrará los campos donde el módulo haya encontrado inconsistencias entre las dos tablas anteriores (Delta y Glosa).
- 4. Casilla "Corregir": Esté se ubica en el campo final de la tabla Glosa VS Delta, Por default este recuadro está activado para que el módulo actualice la información en Delta, pero el usuario puede dar clic sobre el recuadro para evitar que ese campo se corrige durante el proceso de "Aplicar Correcciones".

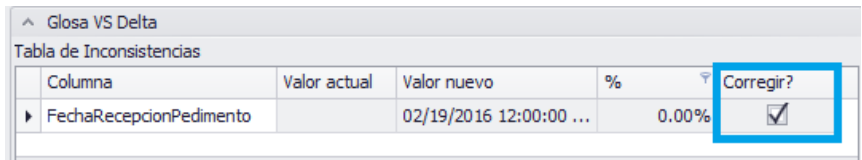

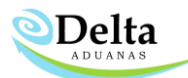

# PESTAÑAS PRINCIPALES DEL MÓDULO DATA STAGE

1. Elementos en revisión: En dicha sección se localizan los pedimentos que se encuentran en proceso de revisión de lado izquierdo a ellos aparecerá una barra de porcentaje el cual hace referencia al porcentaje de coincidencia entre Delta y Glosa.

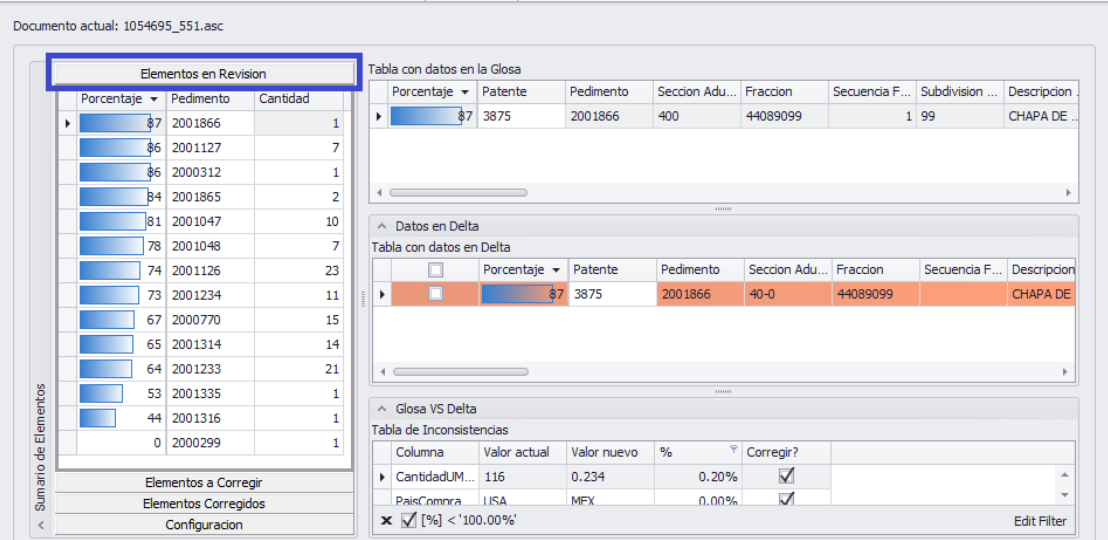

2. Elementos a Corregir: en esta sección el usuario tiene la opción de seleccionar los pedimentos que desea afectar con la revisión dando clic sobre el pedimento y clic en Agregar a correcciones, de esta forma el pedimento aparecerá en la bitácora de Elementos a corregir. El usuario tiene la opción de revertir dicha selección dando clic sobre el pedimento y clic en Quitar de Correcciones.

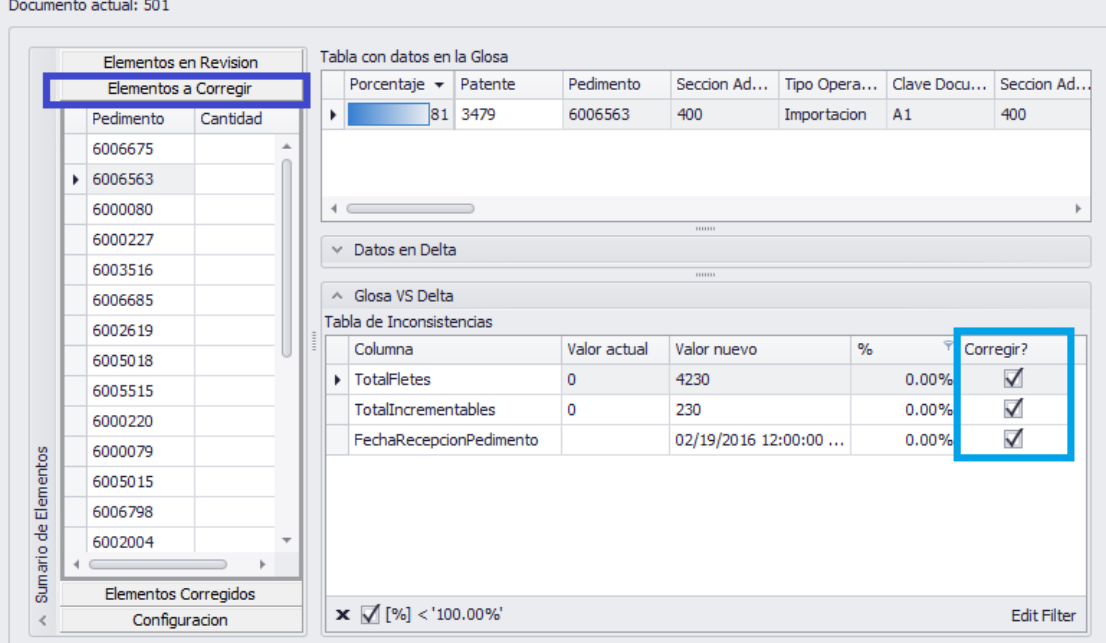

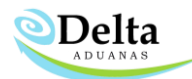

# DESCRIPCIÓN DE COLORES EN LA SECCIÓN DE "ELEMENTOS A CORREGIR"

• Azul: En la tabla de "Datos en glosa" este color indica que los elementos fueron agregados a la

sección de elementos a corregir por medio de la opción auto-match.

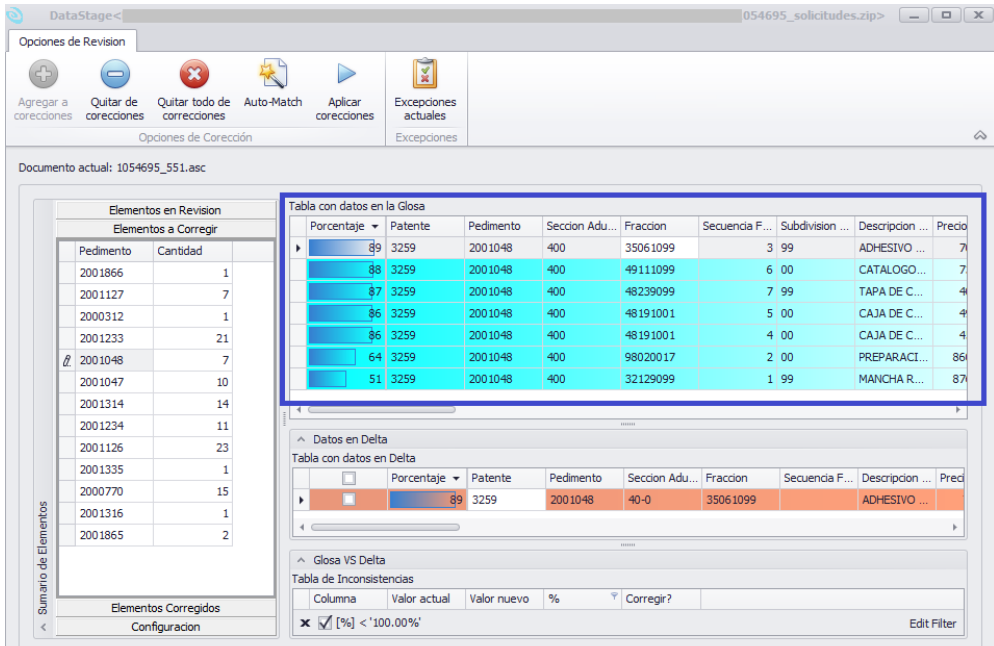

• Naranja: En la sección de "Datos en Delta", este color indica que un registro es el mejor "candidato" a corrección, es decir, es la partida con mayor porcentaje de coincidencia tomando en cuenta Pedimento, Fracción, Descripción y cantidad U Comercial. En la sección de Glosa vs Delta mostrara las inconsistencias encontradas y si es que se desea aplicar o no corrección para dicha partida.

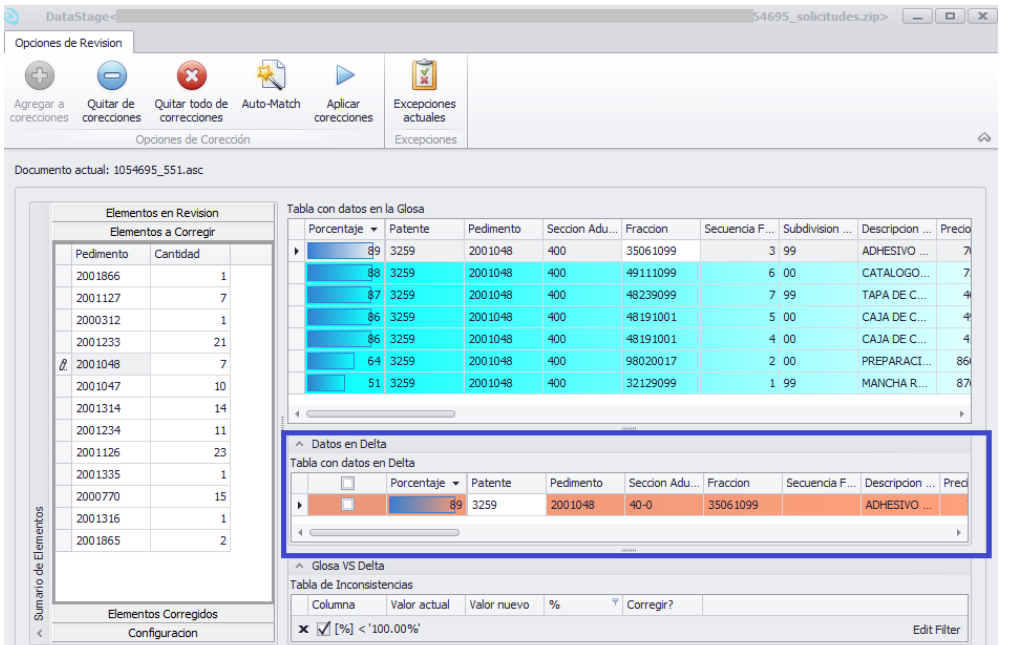

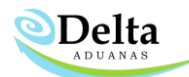

• Verde: Indica que cierto número de partidas se han agrupado durante el proceso de selección del mejor candidato, ya que sumando la cantidad de estás se logra obtener la cantidad indicada en glosa para poder aplicar corrección.

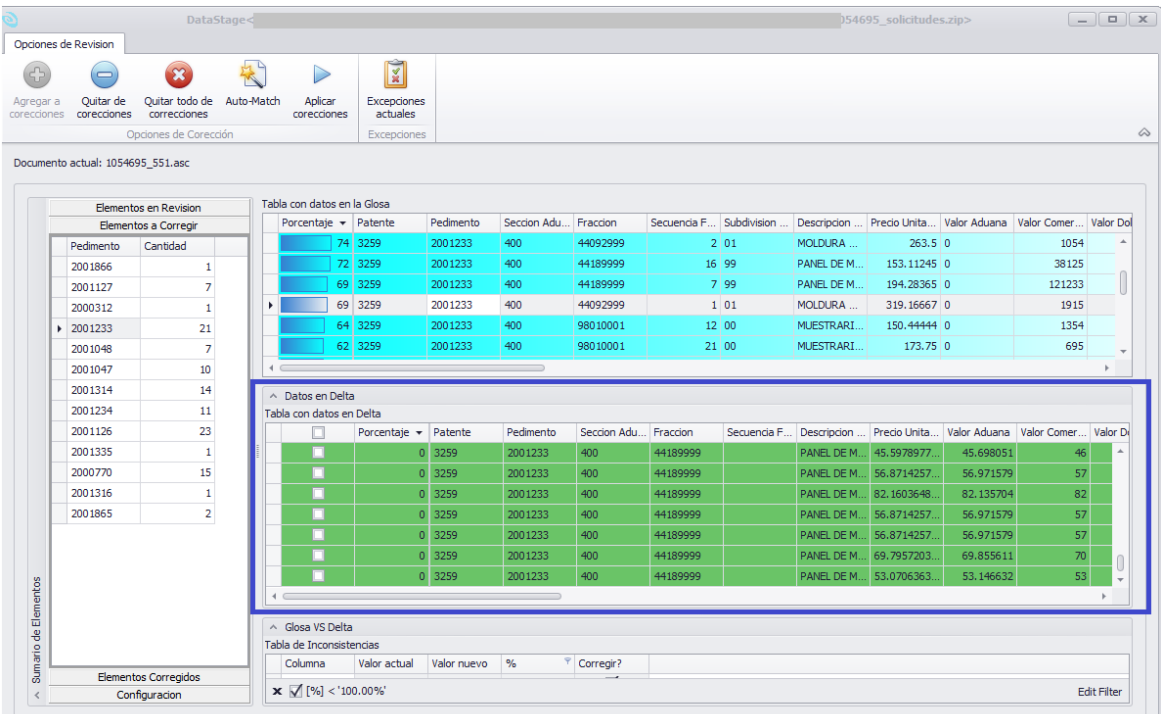

· Naranja con verde: Indica que las partidas pertenecen a un mismo grupo, estas partidas se indican en combinación ya que este agrupamiento es el mejor candidato para el registro seleccionado de la glosa.

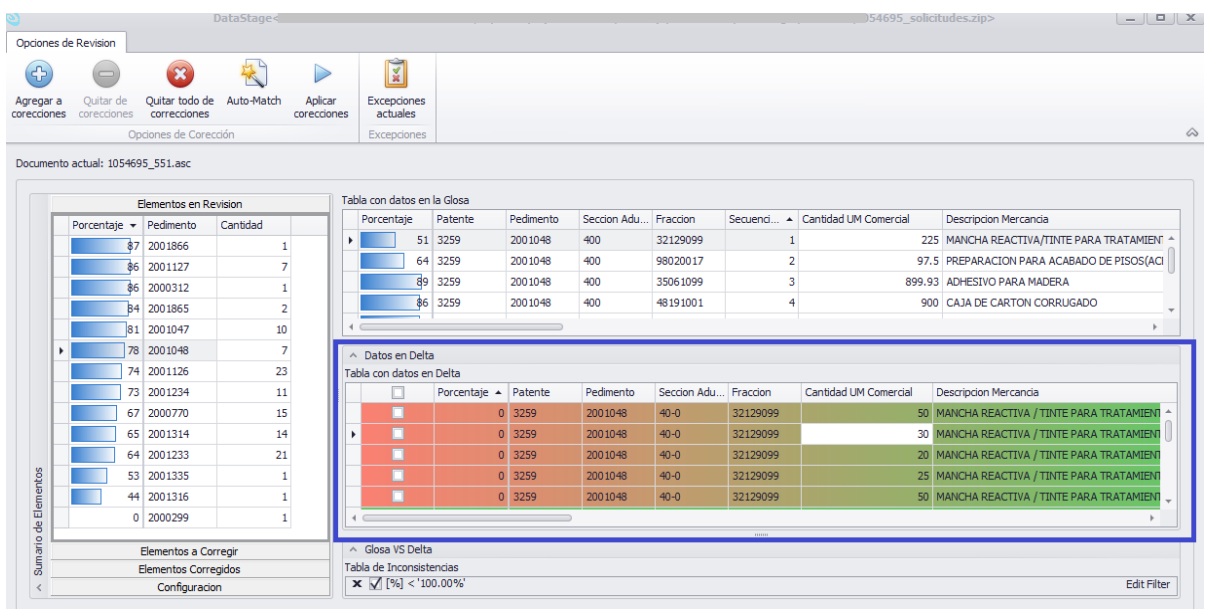

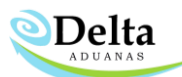

De igual forma, es posible que el usuario agrupe y/o desagrupe una o más partidas al elemento en revisión, la condicionante es que sea el elemento que se agregara no se considere candidato para otro elemento de la glosa y que la suma de las cantidades a agrupar no sea mayor a la especificada en glosa.

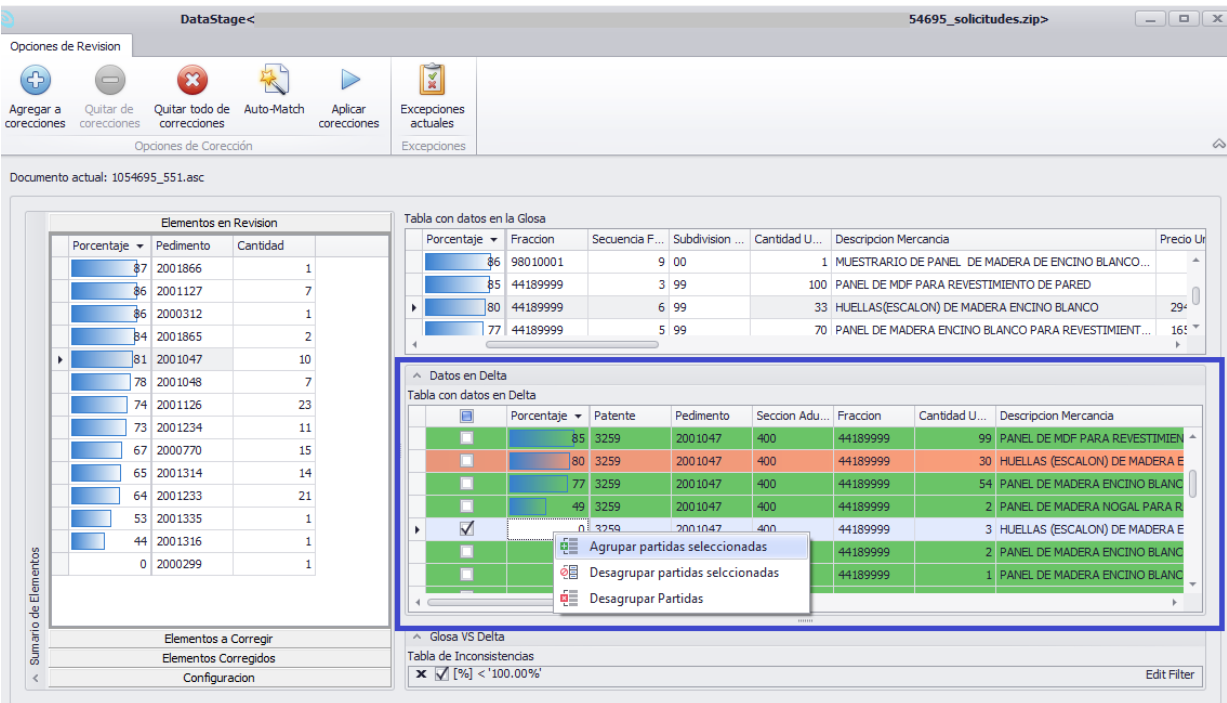

Importante: El usuario es responsable de los cambios efectuados manualmente.

- a. Agrupar partidas seleccionadas: Agrega al grupo nuevas partidas siempre y cuando la suma de las cantidades sea igual o menor, es necesario activar la casilla del elemento, dar clic derecho y clic en dicha opción. Es importante recordar que, si el usuario selecciona un elemento perteneciente a otro grupo posteriormente deberá verificar las cantidades de los siguientes registros de glosa.
- b. Desagrupar partidas seleccionadas: Desagrupa las partidas seleccionadas, es necesario activar la casilla, dar clic derecho y seleccionar dicha opción.
- c. Desagrupar partidas: Desagrupa todas las partidas del grupo seleccionado.

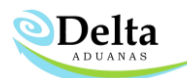

3. Elementos corregidos: Al finalizar el proceso le aparecerá una ventana indicando que el proceso termino y podrá consultar los resultados finales en la bitácora de "Elementos corregidos". En este apartado, el módulo le indicara el "Valor Actual" y el "Valor Nuevo", es decir, el valor que se corrigió en la base de datos. Para validar los resultados puede consultar en Delta los cambios realizados. Documento actual: 501

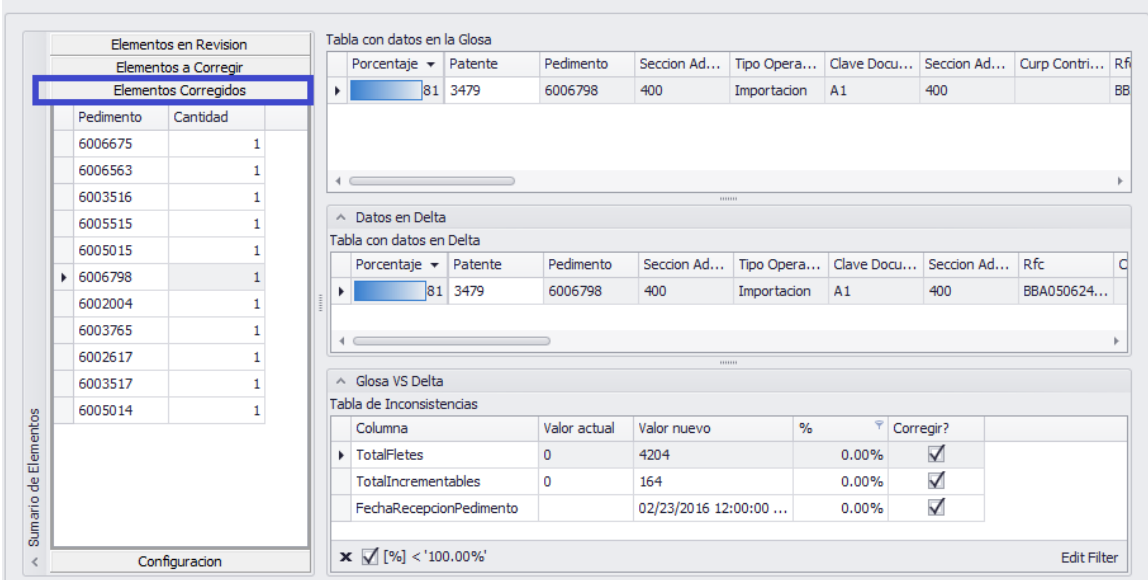

4. Configuración: En dicha sección el usuario tiene la opción de modificar el porcentaje de auto-match que desea corregir automáticamente, es decir, si el usuario determina que el mínimo es 80% y máximo 100% solo se tomarán en cuenta los pedimentos que su porcentaje sea >= a 80% y <= al 100%, pedimentos fuera de dicho rango se deberán corregir manualmente por medio del módulo Data stage.

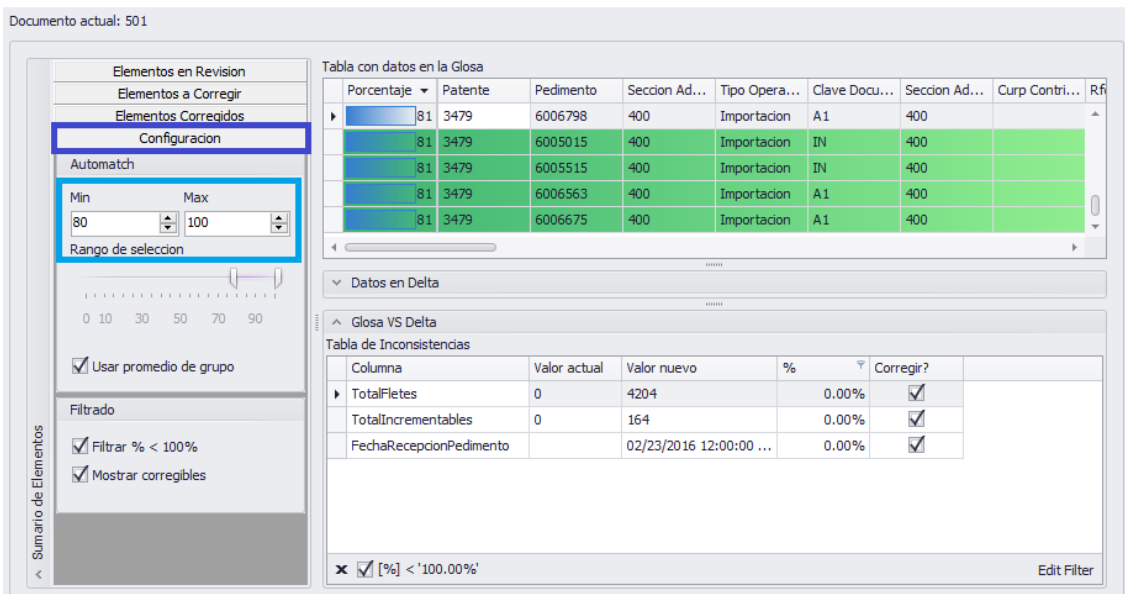

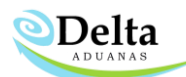

Auto-Match: Este botón agregara en forma automática todos los pedimentos que tenga un porcentaje de efectividad mayor al 80%. (*este porcentaje puede ser modificado en la sección de configuración*) Cualquiera de las dos opciones anteriores que usted elija, en la sección de *"Elementos a Corregir"* podrá consultar los pedimentos que se van a corregir.

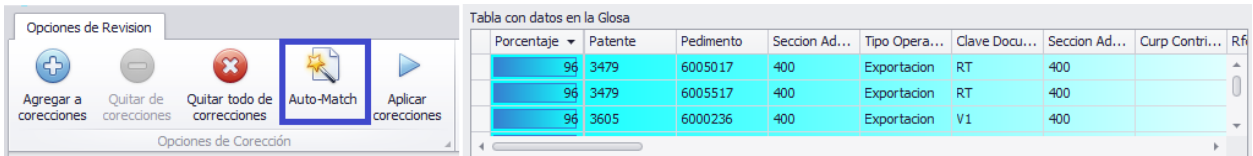

Aplicar correcciones: una vez realizado el auto match de pedimentos en glosa el usuario deberá dar clic en el icono de aplicar correcciones, Al dar clic en el módulo le preguntará si desea hacer respaldo de la base de datos del sistema Delta se recomienda al usuario dar clic en YES.

Una vez concluido dicho proceso de corrección mostrara el siguiente mensaje:

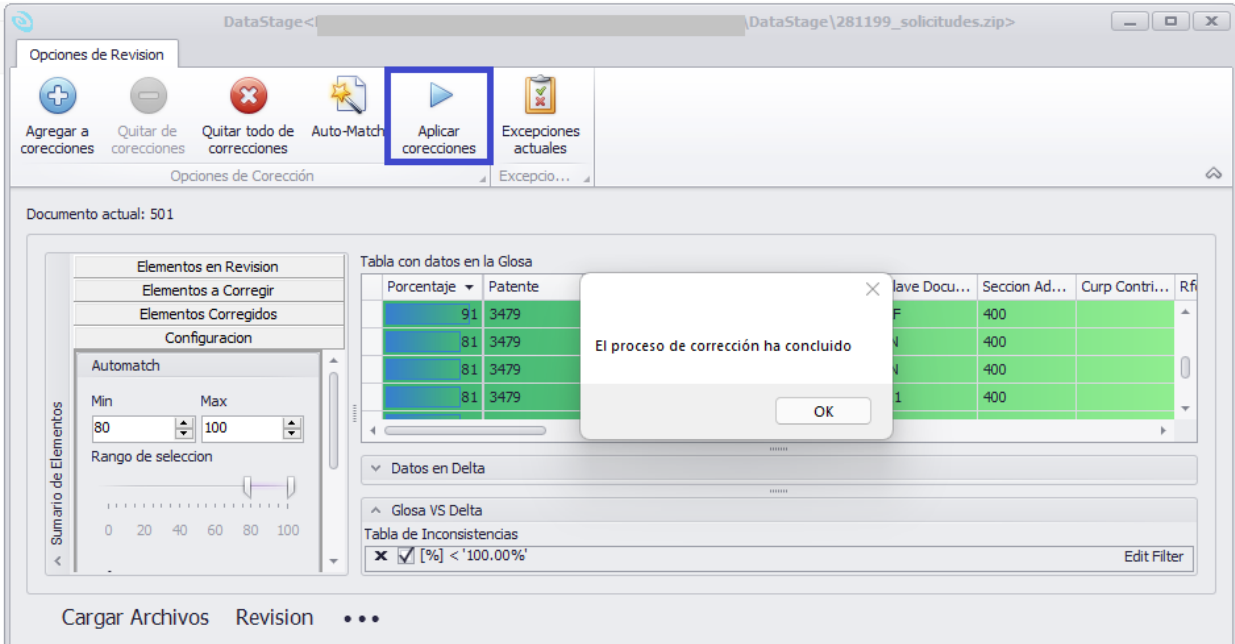

 $\frac{3}{2}$ 

Excepciones

actuales

Aplicar

corecciones

Excepciones Actuales: En esta bitácora es informativa, el usuario podrá observar alguna excepción si es que llegaran a surgir durante del proceso de revisión y corrección.

Ouitar todo de Auto-Match

correcciones

Opciones de Corección

Opciones de Revision

corecciones corecciones

Agregar a

Ouitar de

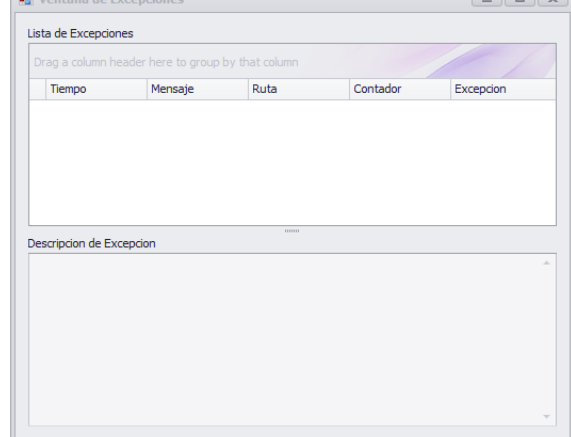

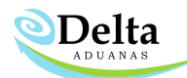

#### Histórico de Correcciones

En la sección de Correcciones, podrá consultar el histórico de las sesiones que se han ejecutado con el módulo. Por cada sesión que usted selecciones, podrá consultar por pedimento que campos se actualizaron.

Y contara con la opción "Deshacer corrección" para revertir los cambios, dependiendo de la sesión que haya elegido.

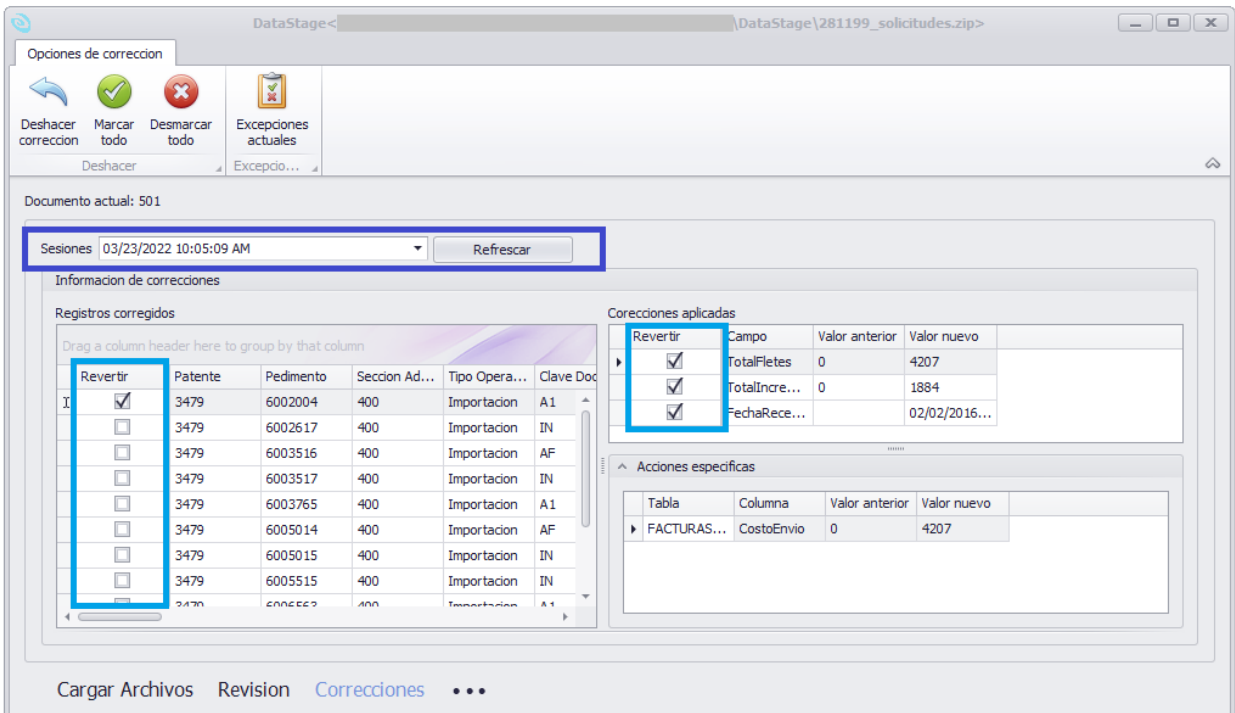